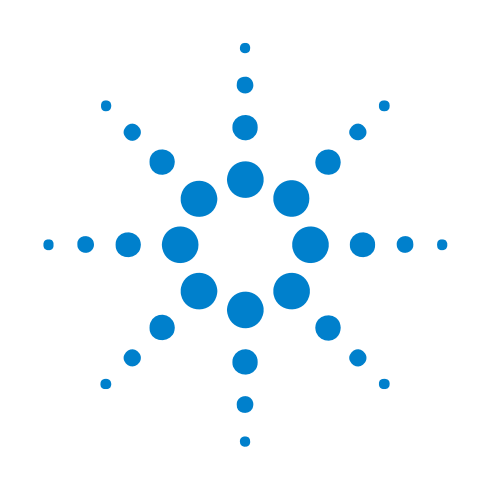

# **General Purpose Probes**

# **Online Help**

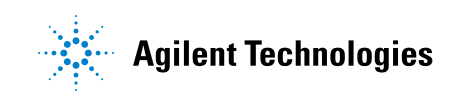

# **Notices**

© Agilent Technologies, Inc. 2001-2009

No part of this manual may be reproduced in any form or by any means (including electronic storage and retrieval or translation into a foreign language) without prior agreement and written consent from Agilent Technologies, Inc. as governed by United States and international copyright laws.

### <span id="page-1-1"></span><span id="page-1-0"></span>**Trademarks**

Microsoft®, MS-DOS®, Windows®, Windows 2000®, and Windows XP® are U.S. registered trademarks of Microsoft Corporation.

Adobe®, Acrobat®, and the Acrobat Logo® are trademarks of Adobe Systems Incorporated.

#### **Manual Part Number**

Version 03.83.0000

#### **Edition**

October 12, 2009

Available in electronic format only

Agilent Technologies, Inc. 1900 Garden of the Gods Road Colorado Springs, CO 80907 USA

#### **Warranty**

**The material contained in this document is provided "as is," and is subject to being changed, without notice, in future editions. Further, to the maximum extent permitted by applicable law, Agilent disclaims all warranties, either express or implied, with regard to this manual and any information contained herein, including but not limited to the implied warranties of merchantability and fitness for a particular purpose. Agilent shall not be liable for errors or for incidental or consequential damages in connection with the furnishing, use, or performance of this document or of any information contained herein. Should Agilent and the user have a separate written agreement with warranty terms covering the material in this document that conflict with these terms, the warranty terms in the separate agreement shall control.**

#### **Technology Licenses**

The hardware and/or software described in this document are furnished under a license and may be used or copied only in accordance with the terms of such license.

### **Restricted Rights Legend**

If software is for use in the performance of a U.S. Government prime contract or subcontract, Software is delivered and licensed as "Commercial computer software" as defined in DFAR 252.227-7014 (June 1995), or as a "commercial item" as defined in FAR 2.101(a) or as "Restricted computer software" as defined in FAR 52.227-19 (June 1987) or any equivalent

agency regulation or contract clause. Use, duplication or disclosure of Software is subject to Agilent Technologies' standard commercial license terms, and non-DOD Departments and Agencies of the U.S. Government will receive no greater than Restricted Rights as defined in FAR 52.227-19(c)(1-2) (June 1987). U.S. Government users will receive no greater than Limited Rights as defined in FAR 52.227-14 (June 1987) or DFAR 252.227-7015 (b)(2) (November 1995), as applicable in any technical data.

#### **Safety Notices**

### **CAUTION**

A **CAUTION** notice denotes a hazard. It calls attention to an operating procedure, practice, or the like that, if not correctly performed or adhered to, could result in damage to the product or loss of important data. Do not proceed beyond a **CAUTION** notice until the indicated conditions are fully understood and met.

### **WARNING**

**A WARNING notice denotes a hazard. It calls attention to an operating procedure, practice, or the like that, if not correctly performed or adhered to, could result in personal injury or death. Do not proceed beyond a WARNING notice until the indicated conditions are fully understood and met.**

## <span id="page-2-0"></span>**Using General Purpose Probes**

<span id="page-2-1"></span>General purpose probes let you define probes so that:

- **•** Pin/pad numbers from the device under test show up in the Bus/Signal tab along with pod and channel numbers.
- **•** This lets you define buses and signals directly from a schematic or netlist without having to figure out the pin mapping for the probe.
- **•** Pod connections are documented.
- For example, suppose a probe that connects to "J1" on the device under test connects to Slot A Pod 1 and Slot A Pod 2. When "J1" is defined, the corresponding pods are saved in the configuration file. If there is any need to reconnect the pods, simply open the System Summary dialog and print out the "Probe Summary tab" (in the online help) which tells which pods to plug in to which probes.
- **•** Bus/signal names can be assigned by importing an ASCII netlist file.

For information on using general purpose probes, see:

- **•** To define probes (see [page 7](#page-6-0))
- **•** To edit a probe (see [page 13\)](#page-12-0)
- **•** To delete a probe (see [page 15\)](#page-14-0)
- 
- **See Also •** Probe Control, COM Automation (see [page 17\)](#page-16-0)
	- Probe Setup, XML Format (see [page 19](#page-18-0))

# **Contents**

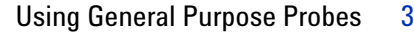

### **[1 To define probes](#page-6-1)**

[General Purpose Probe Set Dialog](#page-9-0) 10 [General Purpose Probe Edit Dialog](#page-11-0) 12

- **[2 To edit a probe](#page-12-1)**
- **[3 To delete a probe](#page-14-1)**
- **[4 Probe Control, COM Automation](#page-16-1)**

### **[5 Probe Setup, XML Format](#page-18-1)**

[<DefinedProbes> Element](#page-19-0) 20

- [<Pod> Element](#page-20-0) 21
- [<Pods> Element](#page-21-0) 22
- [<Probe> Element](#page-22-0) 23
- [<Properties> Element](#page-23-0) 24

### **[Index](#page-24-0)**

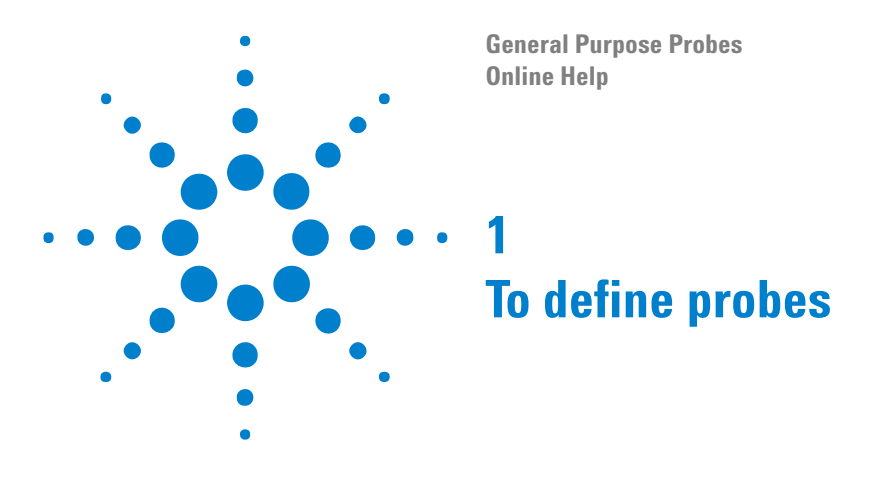

<span id="page-6-2"></span><span id="page-6-1"></span><span id="page-6-0"></span>**1** From the main menu, choose **Setup>(Logic Analyzer Module)>New Probe>General Purpose Probe**.

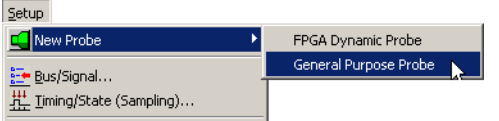

Or, in the Overview window, from a logic analyzer module's drop- down menu, choose **New Probe>General Purpose Probe**.

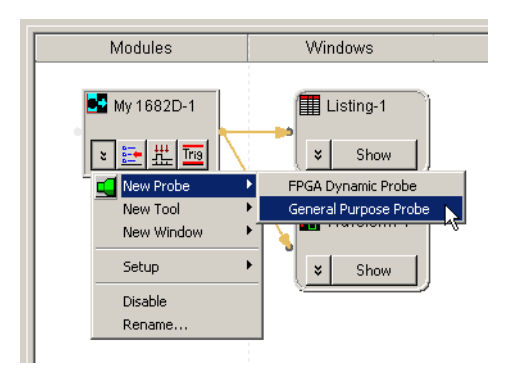

**2** In the General Purpose Probe Set dialog (see [page 10\)](#page-9-0), define the probes associated with board connections in the device under test:

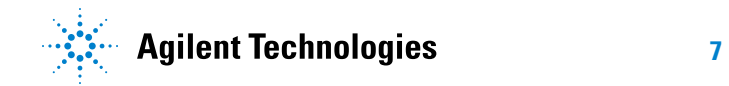

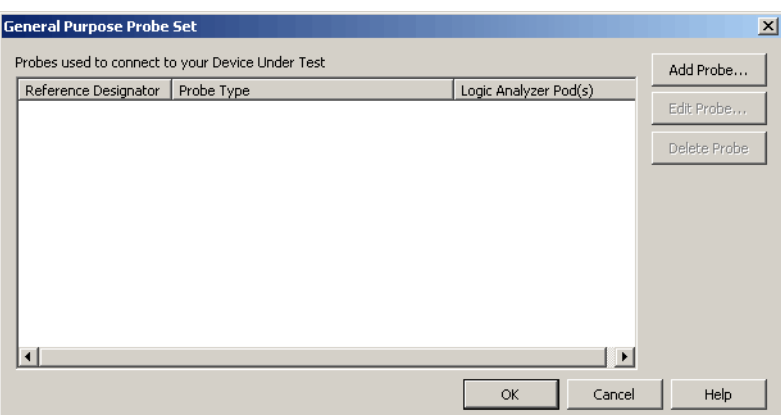

For each probe:

- **a** Click **Add Probe...**.
- **b** In the Select Probe to Add dialog, select the type of probe to add, and click **OK**.

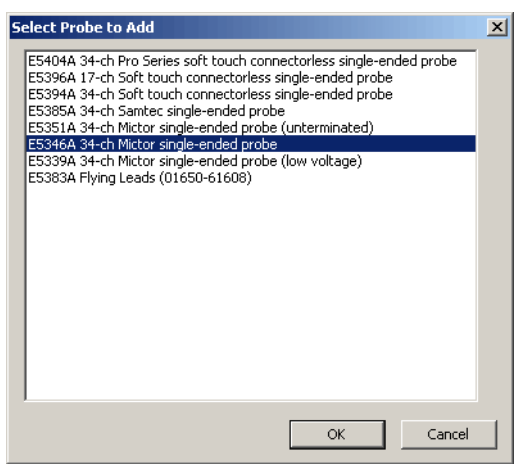

If your probe doesn't appear in the list, you can "download the latest probe definitions from the web" (in the online help).

You can also edit an XML format file "to define new probe types" (in the online help).

**c** In the General Purpose Probe Edit dialog (see [page 12](#page-11-0)), enter the reference designator of the connection in the device under test, and select the logic analyzer pods connected to the probe.

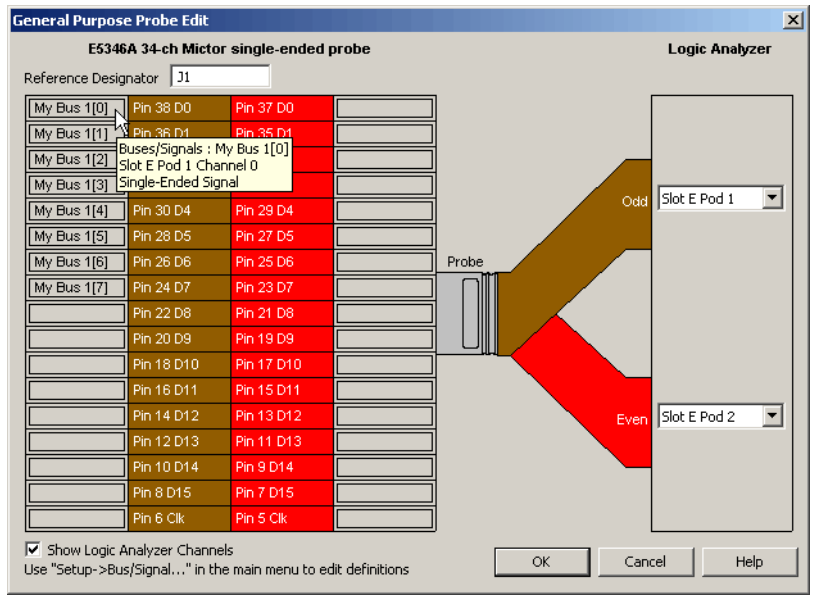

When you hover the mouse pointer over a pin description field, a tool tip appears describing buses/signals assigned, the pod connection, the channel number, and the signal type (single- ended or differential).

The pins numbers for clock inputs are labeled with "Clk".

**NOTE** When connecting differential probe channel pin/pad/lead pairs to single-ended signals, make sure the negative pin/pad/lead is connected to ground and the positive pin/pad/lead is connected to the single-ended signal.

> When a single-ended "threshold voltage is specified" (in the online help), the General Purpose Probe Edit dialog shows which pins/pads/leads should be connected to ground.

- **d** Click **OK**.
- **3** Click **OK** to close the General Purpose Probe Set dialog.
- **See Also •** " To define buses and signals by importing netlist files" (in the online help)
	- **•** "Pod and Channel Naming Conventions" (in the online help)
	- **•** "To define new probe types" (in the online help)

# <span id="page-9-1"></span><span id="page-9-0"></span>**General Purpose Probe Set Dialog**

<span id="page-9-2"></span>Before you can import bus/signal names from netlist files and assign them to logic analyzer channels, you must use the Define Probes dialog to identify the probes that are used with the logic analyzer.

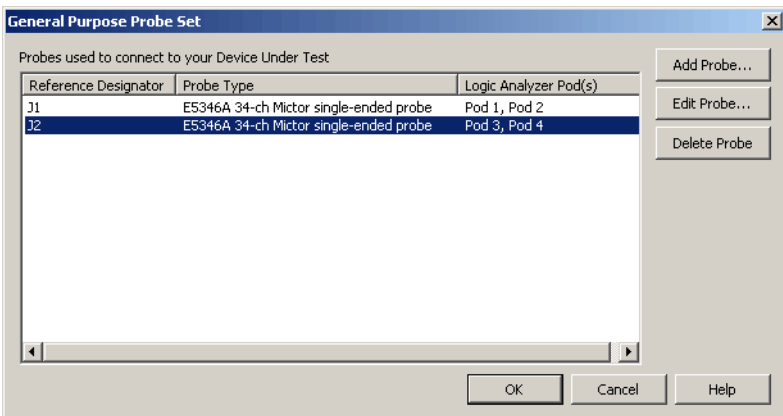

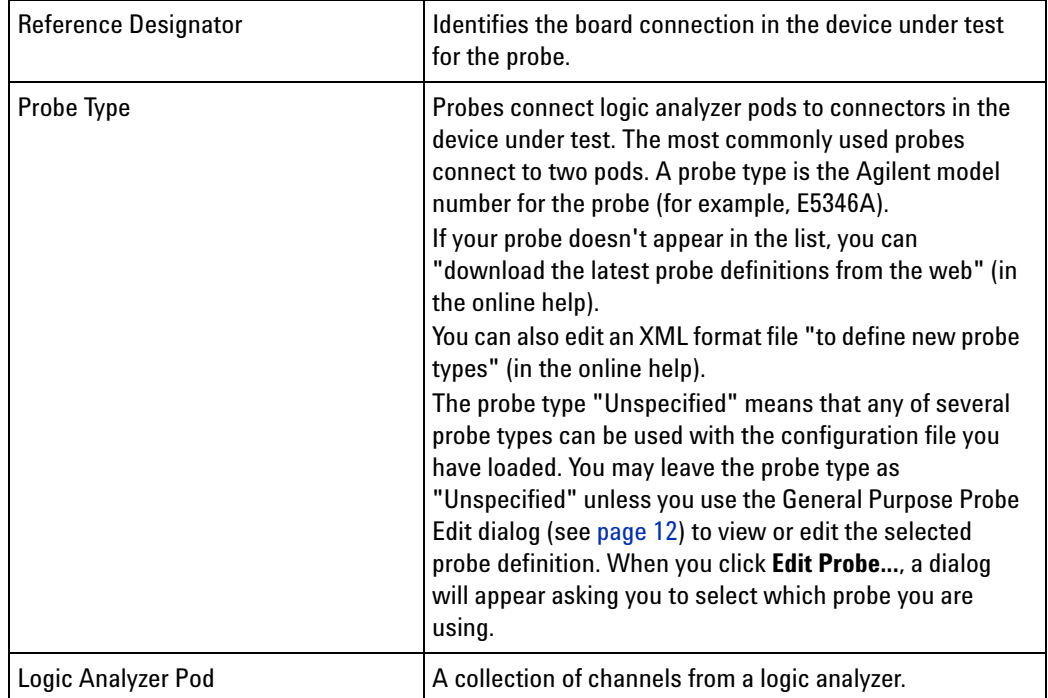

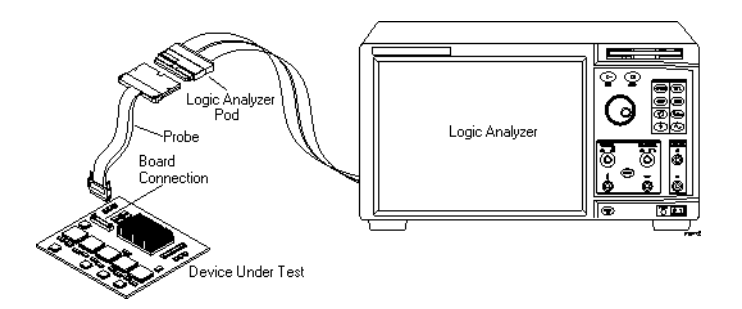

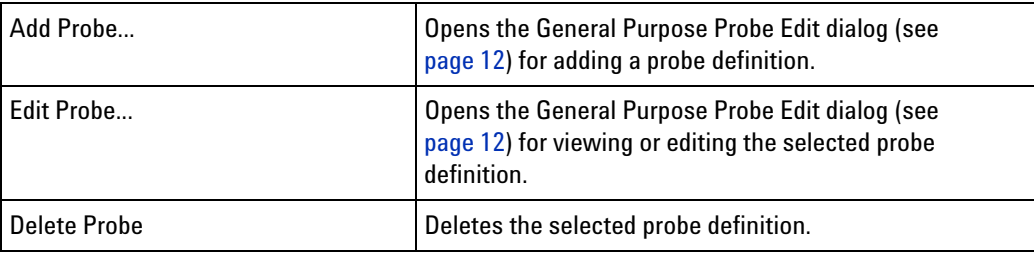

**See Also •** To define probes (see [page 7](#page-6-1))

# <span id="page-11-1"></span><span id="page-11-0"></span>**General Purpose Probe Edit Dialog**

<span id="page-11-2"></span>The General Purpose Probe Edit dialog lets you identify the device under test connector (reference designator) and the logic analyzer pods connected to the probe.

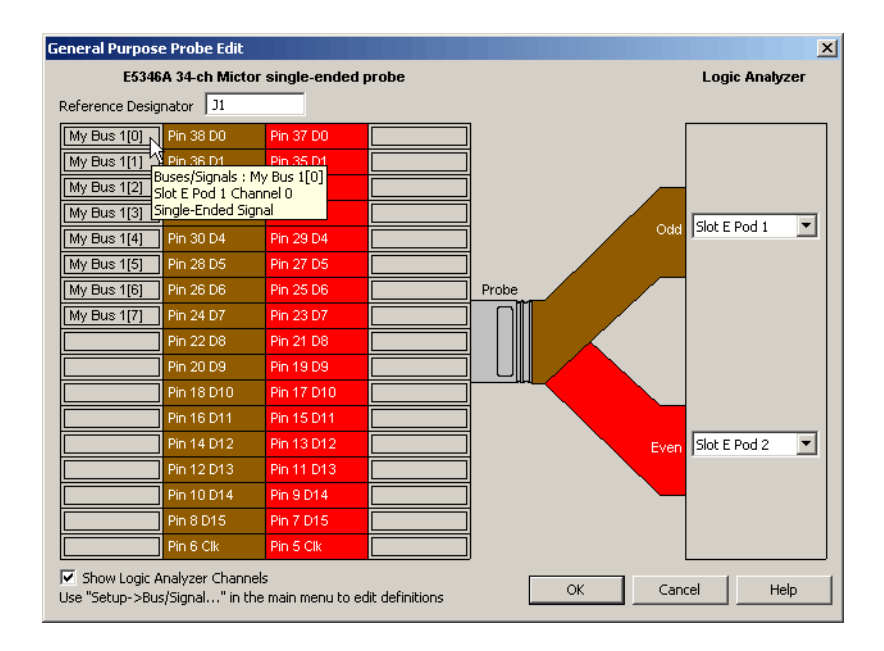

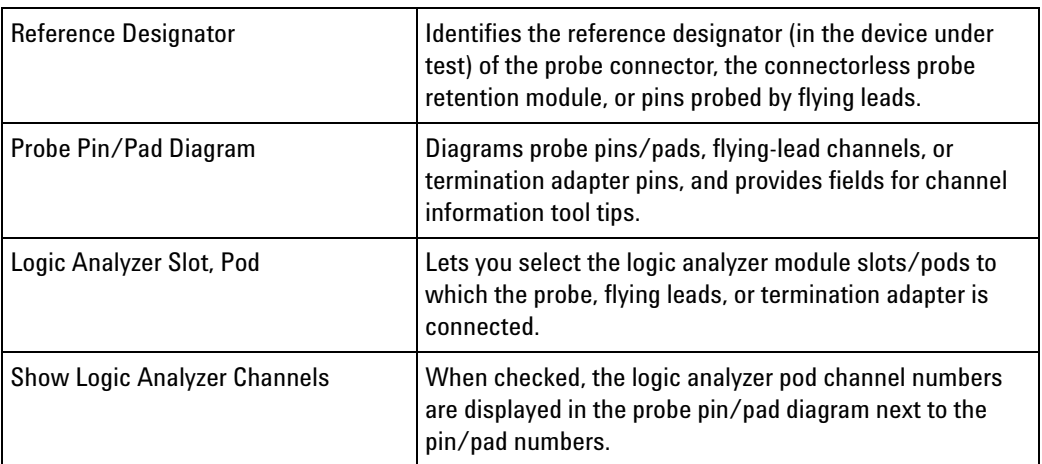

**See Also •** To define probes (see [page 7](#page-6-1))

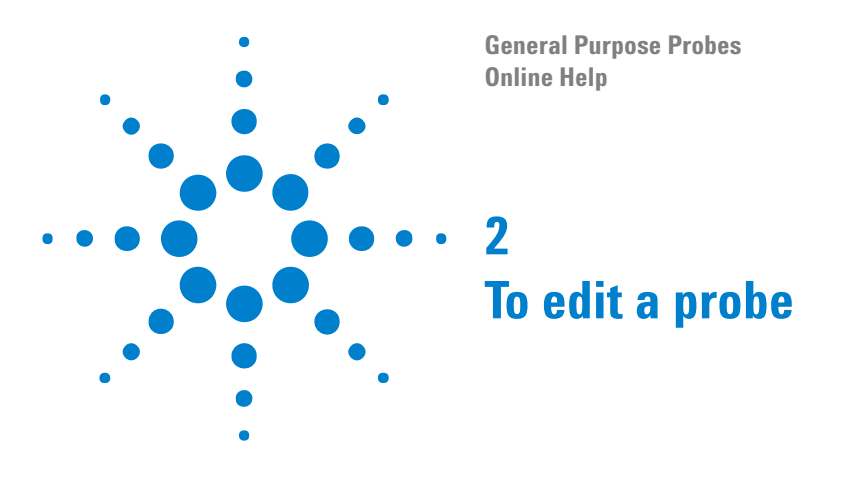

<span id="page-12-2"></span><span id="page-12-1"></span><span id="page-12-0"></span>**1** From the main menu, choose **Setup>(Logic Analyzer Module)>(General Purpose Probe Name)>Properties**.

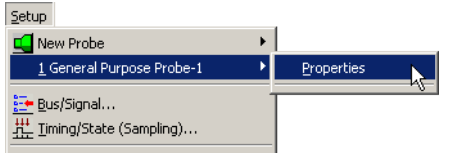

Or, in the Overview window, click the general purpose probe's **Properties** button.

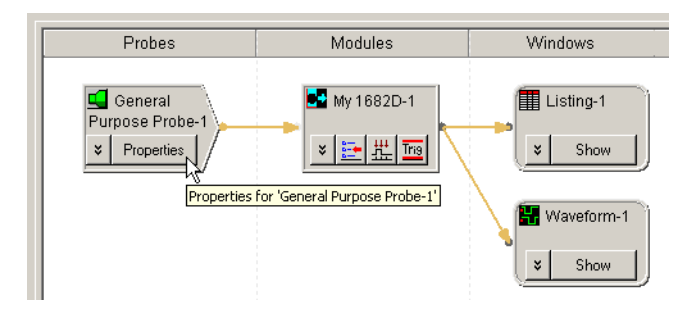

**2** In the General Purpose Probe Set dialog (see [page 10](#page-9-1)), select the probe you want to edit, and click **Edit Probe...**.

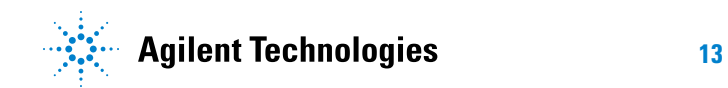

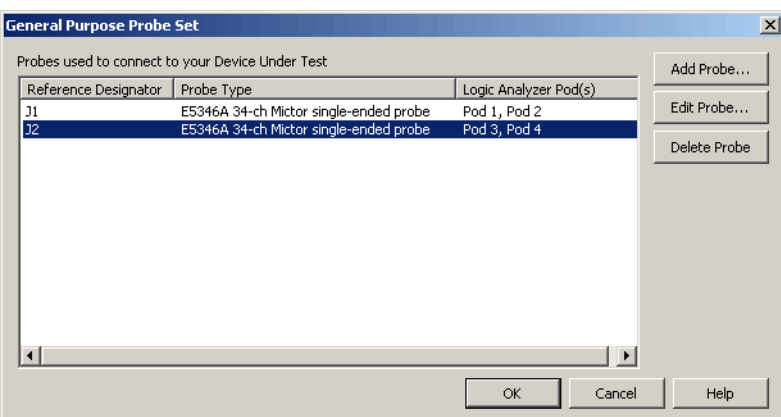

 In the General Purpose Probe Edit dialog (see [page 12\)](#page-11-1), you can change the reference designator or re- specify which logic analyzer pods are connected to the probe.

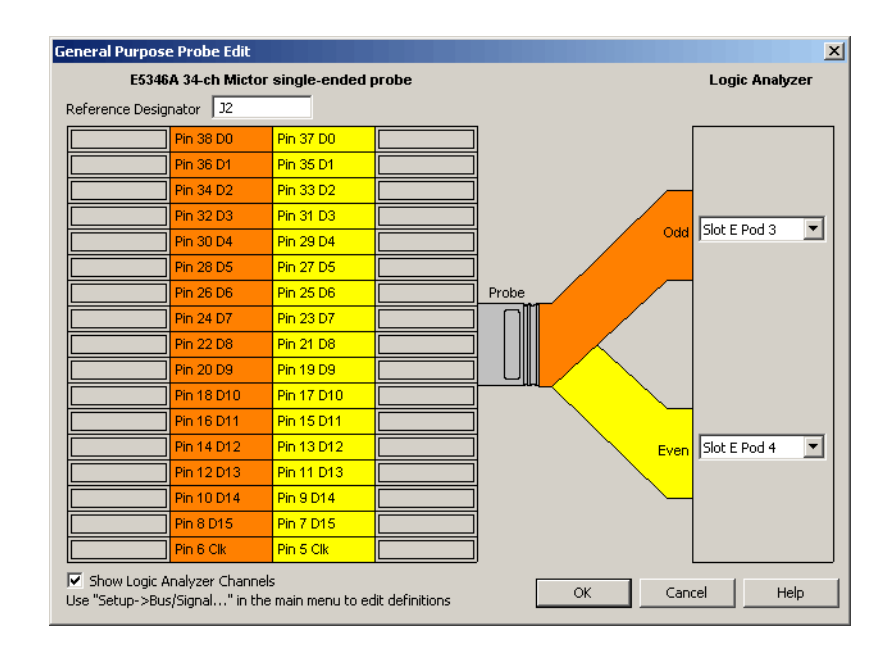

- Click **OK** to close the General Purpose Probe Edit dialog.
- Click **OK** to close the General Purpose Probe Set dialog.

**See Also •** To define probes (see [page 7](#page-6-0))

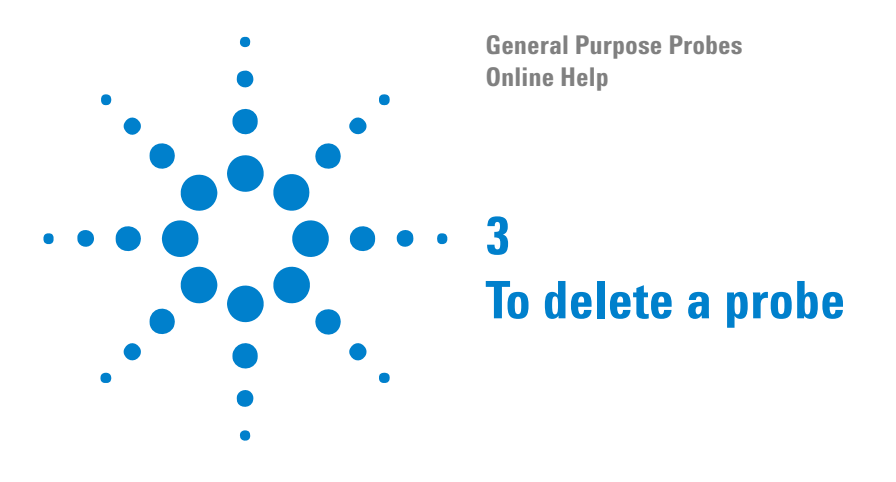

- <span id="page-14-2"></span><span id="page-14-1"></span><span id="page-14-0"></span>**1** From the main menu, choose **Setup>(Logic Analyzer Module)>(General Purpose Probe Name)>Properties**. Or, in the Overview window, click the general purpose probe's **Properties** button.
- **2** In the General Purpose Probe Set dialog (see [page 10](#page-9-1)), select the probe you want to delete, and click **Delete Probe**.
- **3** Click **OK** to close the Define Probes dialog.
- **See Also •** To define probes (see [page 7](#page-6-0))

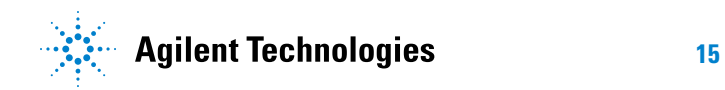

## **To delete a probe**

**General Purpose Probes Online Help**

<span id="page-16-2"></span><span id="page-16-0"></span>**4**

# <span id="page-16-1"></span>**Probe Control, COM Automation**

The *Agilent Logic Analyzer* application includes the COM Automation Server. This software lets you write programs that control the *Agilent Logic Analyzer* application from remote computers on the Local Area Network (LAN).

In a COM automation program, you can configure a probe by:

- **•** Loading a configuration file (which configures the complete logic analyzer setup).
- **•** Using the "Probe" (in the online help) object's "DoCommands" (in the online help) method with an XML- format string parameter (see Probe Setup, XML Format (see [page 19](#page-18-0))).

You can get information about a probe's configuration using the Probe object's "QueryCommand" (in the online help) method. Queries supported by the general purpose probe are listed below.

For more information about logic analyzer COM automation and probe objects in general, see "COM Automation" (in the online help).

**XML-Based Queries Supported** The general purpose probe supports the following XML- based queries (made with the "Probe" (in the online help) object's "QueryCommand" (in the online help) method).

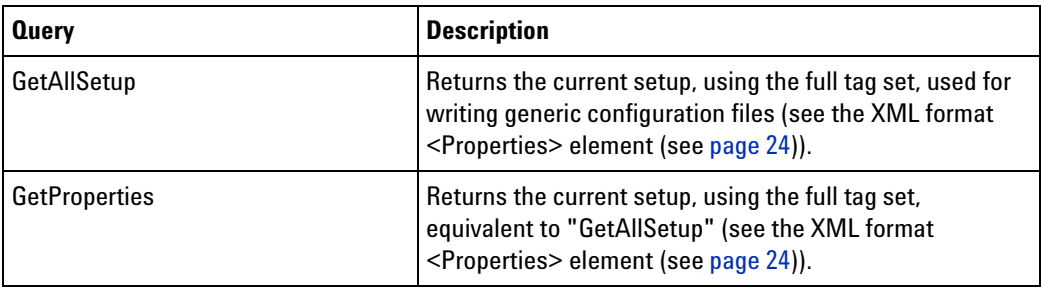

- **See Also •** "COM Automation" (in the online help)
	- **•** Probe Setup, XML Format (see [page 19](#page-18-0))

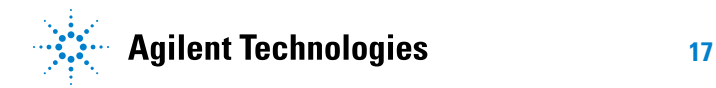

### **Probe Control, COM Automation**

**General Purpose Probes Online Help**

# <span id="page-18-1"></span>**Probe Setup, XML Format**

When you save logic analyzer configurations to XML format files, setup information for the general purpose probe is included.

This XML format setup information is also used when writing COM automation programs to control the logic analyzer from a remote computer.

XML elements for the general purpose probe have the following hierarchy:

```
<Properties> (see page 24)
  <DefinedProbes> (see page 20)
     <Probe> (see page 23)
        <Pods> (see page 22)
           <Pod> (see page 21)
```
<span id="page-18-2"></span><span id="page-18-0"></span>**5**

- **See Also •** "XML Format" (in the online help)
	- **•** Probe Control, COM Automation (see [page 17\)](#page-16-0)

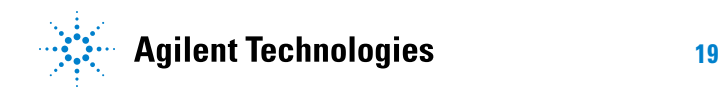

# <span id="page-19-0"></span>**<DefinedProbes> Element**

<span id="page-19-1"></span>The <DefinedProbes> element contains defined probes.

**Children** This element can have the following children: <Probe> (see [page 23](#page-22-0)).

**Parents** This element can have the following parents: <Properties> (see [page 24\)](#page-23-0).

```
Example <DefinedProbes>
            <Probe Name='J1' Type='E5346A 34-ch Mictor single-ended probe'>
               <Pods>
                  <Pod Index='1'/>
                  <Pod Index='2'/>
               </Pods>
               <Signals/>
            </Probe>
            <Probe Name='J2' Type='E5346A 34-ch Mictor single-ended probe'>
               <Pods>
                  <Pod Index='3'/>
                  <Pod Index='4'/>
               </Pods>
               <Signals/>
            </Probe>
         </DefinedProbes>
```
# <span id="page-20-0"></span>**<Pod> Element**

<span id="page-20-1"></span>The <Pod> element describes the pod index used within a defined probe.

**Attributes**

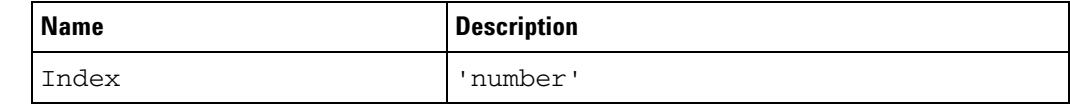

Parents This element can have the following parents: <Pods> (see [page 22](#page-21-0)).

**Example** <Pod Index='1'/>

### **5 Probe Setup, XML Format**

# <span id="page-21-0"></span>**<Pods> Element**

<span id="page-21-1"></span>The <Pods> element contains the pods used by a defined probe.

- **Children** This element can have the following children: <Pod> (see [page 21](#page-20-0)).
- Parents This element can have the following parents: <Probe> (see [page 23\)](#page-22-0).

```
Example <Pods>
            <Pod Index='1'/>
            <Pod Index='2'/>
         </Pods>
```
# <span id="page-22-0"></span>**<Probe> Element**

<span id="page-22-1"></span>The <Probe> element describes a defined probe.

#### **Attributes**

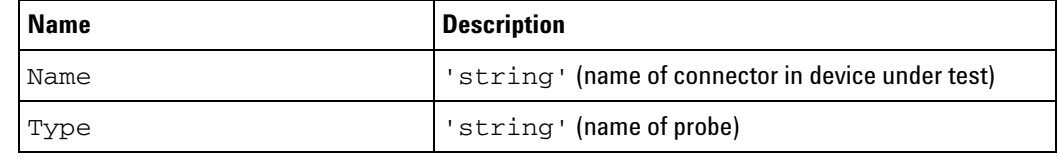

- **Children** This element can have the following children: <Pods> (see [page 22\)](#page-21-0).
- Parents This element can have the following parents: <DefinedProbes> (see [page 20\)](#page-19-0).

#### **Example** <Probe Name='J1' Type='E5346A 34-ch Mictor single-ended probe'> <Pods> <Pod Index='1'/> <Pod Index='2'/> </Pods> <Signals/> </Probe>

# <span id="page-23-1"></span><span id="page-23-0"></span>**<Properties> Element**

<span id="page-23-2"></span>The <Properties> element contains setup information for the general purpose probe.

- **Children** This element can have the following children: <DefinedProbes> (see [page 20\)](#page-19-0).
- **Parents** This element can have the following parents: "<Probe>" (in the online help).

When used in COM automation, this element is returned by the "QueryCommand method" (in the online help)'s GetAllSetup and GetProperties queries. You can also use this element string as an XMLCommand with the "DoCommands method" (in the online help) to configure the general purpose probe.

#### **Example** <Properties>

```
<DefinedProbes>
      <Probe Name='J1' Type='E5346A 34-ch Mictor single-ended probe'>
         <Pods>
            <Pod Index='1'/>
            <Pod Index='2'/>
         </Pods>
         <Signals/>
      </Probe>
   </DefinedProbes>
</Properties>
```
# <span id="page-24-0"></span>**Index**

### **C**

Clk pin/pad locations, [7](#page-6-2) COM automation, general purpose probes, [17](#page-16-2)

### **D**

DefinedProbes, XML element, [20](#page-19-1) defining general purpose probes, [7](#page-6-2) differential probes and single-ended signals, [7](#page-6-2)

### **G**

General Purpose Probe Edit dialog, [12](#page-11-2) General Purpose Probe Set dialog, [10](#page-9-2) general purpose probe, deleting, [15](#page-14-2) general purpose probe, editing, [13](#page-12-2) general purpose probes, [3](#page-2-1) general purpose probes, defining, [7](#page-6-2)

### **N**

notices, [2](#page-1-0)

## **P**

pod, logic analyzer, [10](#page-9-2) Pod, XML element, [21](#page-20-1) pods, mapping general purpose probes, [12](#page-11-2) Pods, XML element, [22](#page-21-1) probe (general purpose), deleting, [15](#page-14-2) probe (general purpose), editing, [13](#page-12-2) probe type, [10](#page-9-2) Probe, XML element, [23](#page-22-1) probes (general purpose), defining, [7](#page-6-2) probes, general purpose, [3](#page-2-1) Properties, XML element, [24](#page-23-2)

### **R**

reference designator, [10](#page-9-2), [12](#page-11-2)

## **S**

single-ended signals and differential probes, [7](#page-6-2)

# **T**

trademarks, [2](#page-1-1)

### **U**

unspecified probe type, [10](#page-9-2)

# **X**

XML format, general purpose probe, [19](#page-18-2)

#### **Index**